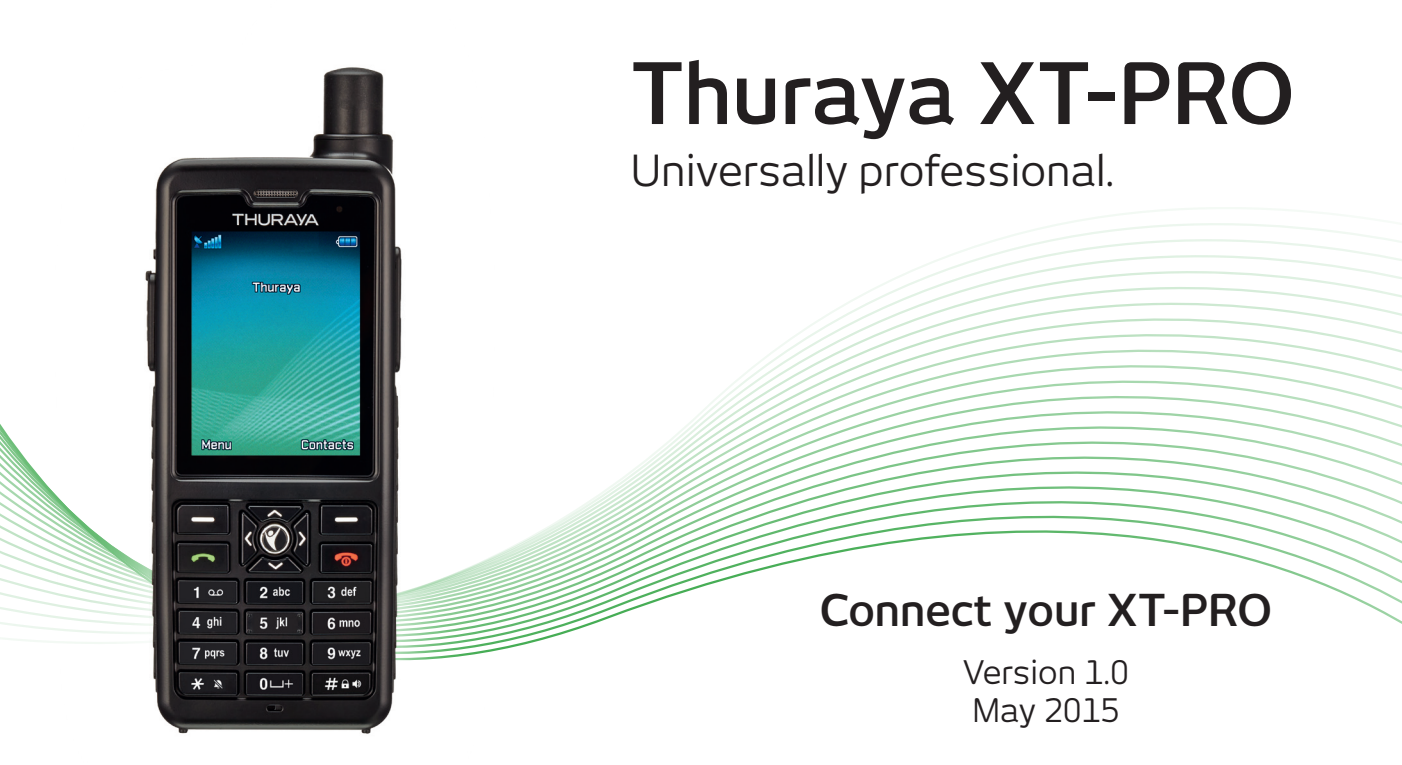

# **By connecting your Thuraya XT-PRO to a computer you can:**

- Perform a software upgrade in case Thuraya releases a new software for your device
- Use data services via the XT-PRO

# **Software upgrades**

## **Equipment & software requirements:**

- Thuraya XT-PRO satellite phone
- Thuraya XT-PRO upgrader program (available from www.thuraya.com)
- USB data cable (included in your Thuraya XT-PRO packaging or available as a separate accessory)
- PC with Windows 8/8.1, Windows 7 or Windows Vista

## **Step 1**

Download the latest Thuraya XT-PRO upgrader program. Run the setup file - the upgrader program including the drivers will be installed.

## **Step 2**

Download the required Thuraya XT-PRO software release to your hard disk (e.g. to your desktop).

# **Step 3**

Connect your Thuraya XT-PRO to the PC/laptop via the USB data cable. You can now start the Thuraya XT-PRO upgrader program and locate the software on your hard disk. The upgrader program will guide you through the upgrade process.

# **Data Services via the XT-PRO**

Use data services by setting up your XT-PRO as a data modem. Choose either GmPRS (up to 60/15 kbps download/upload) or Circuit Switched Data (9.6 kbps):

Download the latest Thuraya XT-PRO Upgrader program (this can be found on the included CD or on the Thuraya website), which also contains the required driver for connecting your XT-PRO to a PC or laptop to use data in satellite mode.

# **Step 1**

Run the setup file - the Upgrader program including the USB driver will be installed.

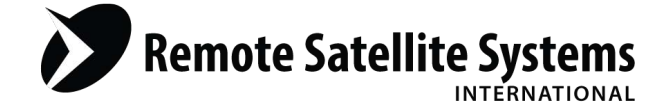

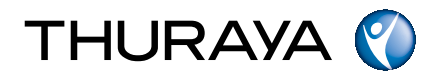

## **Step 2**

Connect your Thuraya XT-PRO with the PC/laptop via the USB data cable and set the phone up as a data modem:

- Connect your Thuraya XT-PRO with the PC/laptop via USB data cable.
- Select Start > Settings > Control Panel > System > Device Manager.
- Check the USB serial port of Thuraya XT-PRO (e.g. COM40).
- Select Start > Settings > Control Panel > Phone and Modem.
- Select the Modems tab and press Add.
- Check the box of "Don't detect my modem; I will select it from a list." and press Next.
- Select and press Standard 56000 bps Modem and press Next.
- Select the USB serial port that you previously checked on step 3 and press Next.
- When the modem installation is completed, press Finish.

#### **Step 3**

Create a dial-up connection and in the dial-up phone number field, enter the access number \*99# for GmPRS or 1722 for Circuit Switched Data:

#### **For Windows Vista & Windows 7:**

- Select Start > Settings > Control Panel > Network and Sharing Center.
- Select and press Set up a new connection or network.
- Select and press Set up dial-up connection and then Next.
- Enter \*99# or 1722 on the Dial-up phone number field. (Optionally you can enter user name and password).
- Enter connection name and press Connect.
- Use the Internet via the newly created dial-up connection.

## **For Windows 8/8.1:**

- Select Start > Settings > Control Panel > Network and Sharing Center.
- Select and press Set up a new connection or network.
- Select and press Set up dial-up connection and then Next.
- Select and press Connect to the network and then Next.
- Select and press No, create a new connection and then Next.
- Select and press Dial-up connection and then Next.
- Enter \*99# or 1722 on the Dial-up phone number field. (Optionally you can enter user name and password).
- Enter connection name and press Connect.
- Use the Internet via the newly created dial-up connection.

## **Access Point Name (APN)**

There are 3 Thuraya APNs available, to change the default setting, on the XT-PRO, go to Menu > Settings > GmPRS > APN:

- GET (default, no compression)
- GETLC (low compression, images will be compressed)
- GETHC (high compression, images will not be downloaded)

GETLC and GETHC are designed to compress all http traffic that is routed through them. Any emails and apps that do not use http will be delivered uncompressed.

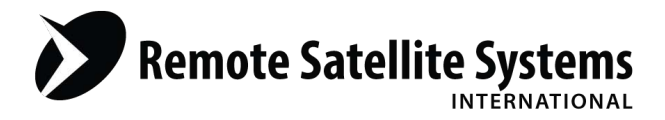

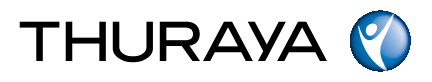